# **[Vendor Returns](https://samooha.org/table-of-contents/inventory/outbound/vendor-returns/)**

Vendor Returns view allows user to manage returning purchases to vendors. This could be partial or full return of the purchase order items. Vendor returns document would be generated from packing process as part of processing debit note.

Debit Note (Purchase)Delivery Order (Inventory) $\rightarrow$  Picking  $\rightarrow$  Packing  $\rightarrow$  Vendor Return

Below are available actions for the user from "*Vendor Returns*" view:

GO Generate vendor returns

GO View and search vendor returns details

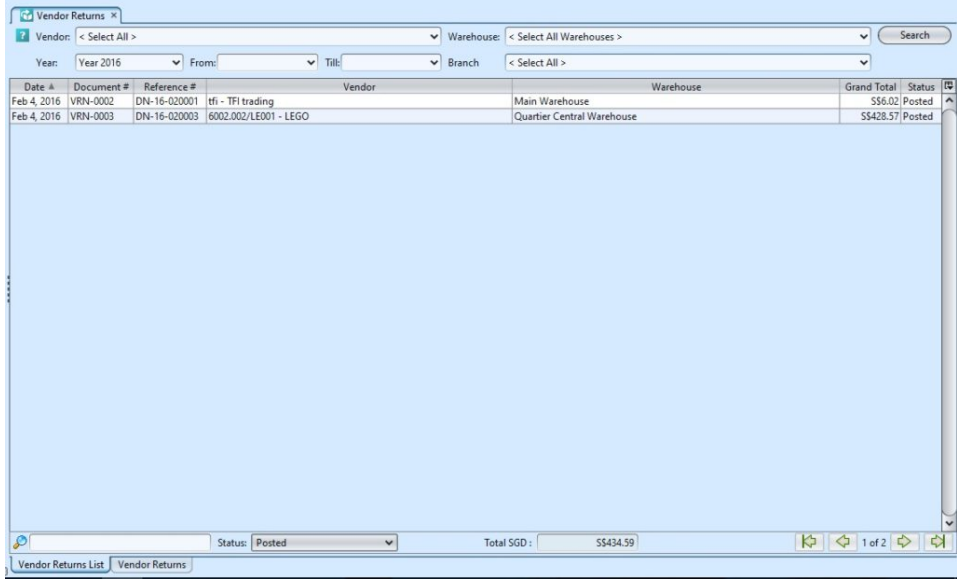

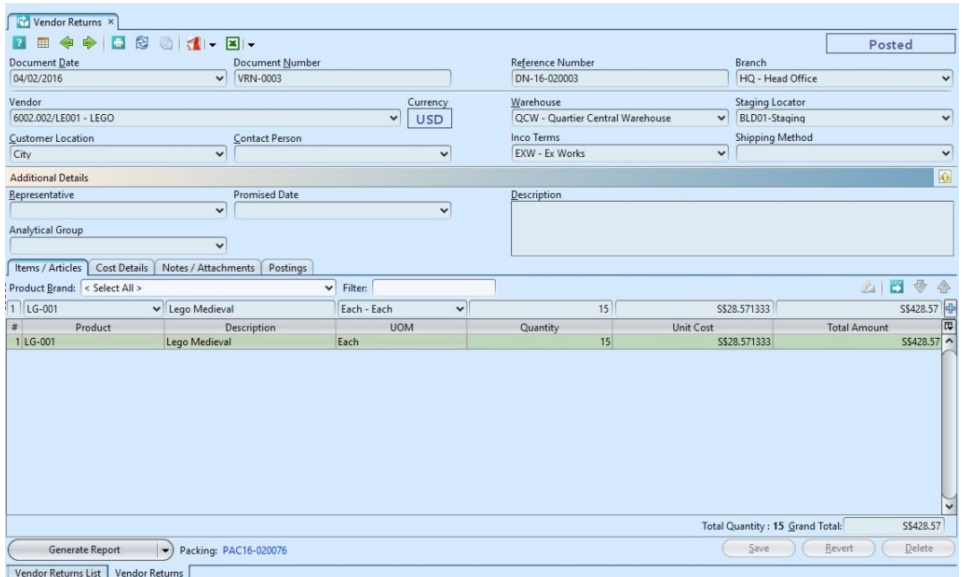

## Generate Vendor Returns<sup>[]</sup>

1. Proceed to generate vendor returns through "*Inventory – (Transactions) Packing*" by opening the packing document and clicking "*Create Vendor Returns*" button. This will replace the button with link to "*Show Vendor Returns*" document

Full process leading to vendor returns is as follow:

DebitNote (Purchase)  $\sum$  Delivery Order  $(Inventropy)$  $\Rightarrow$  Picking  $\Rightarrow$  Packing  $\Rightarrow$  Vendor Return

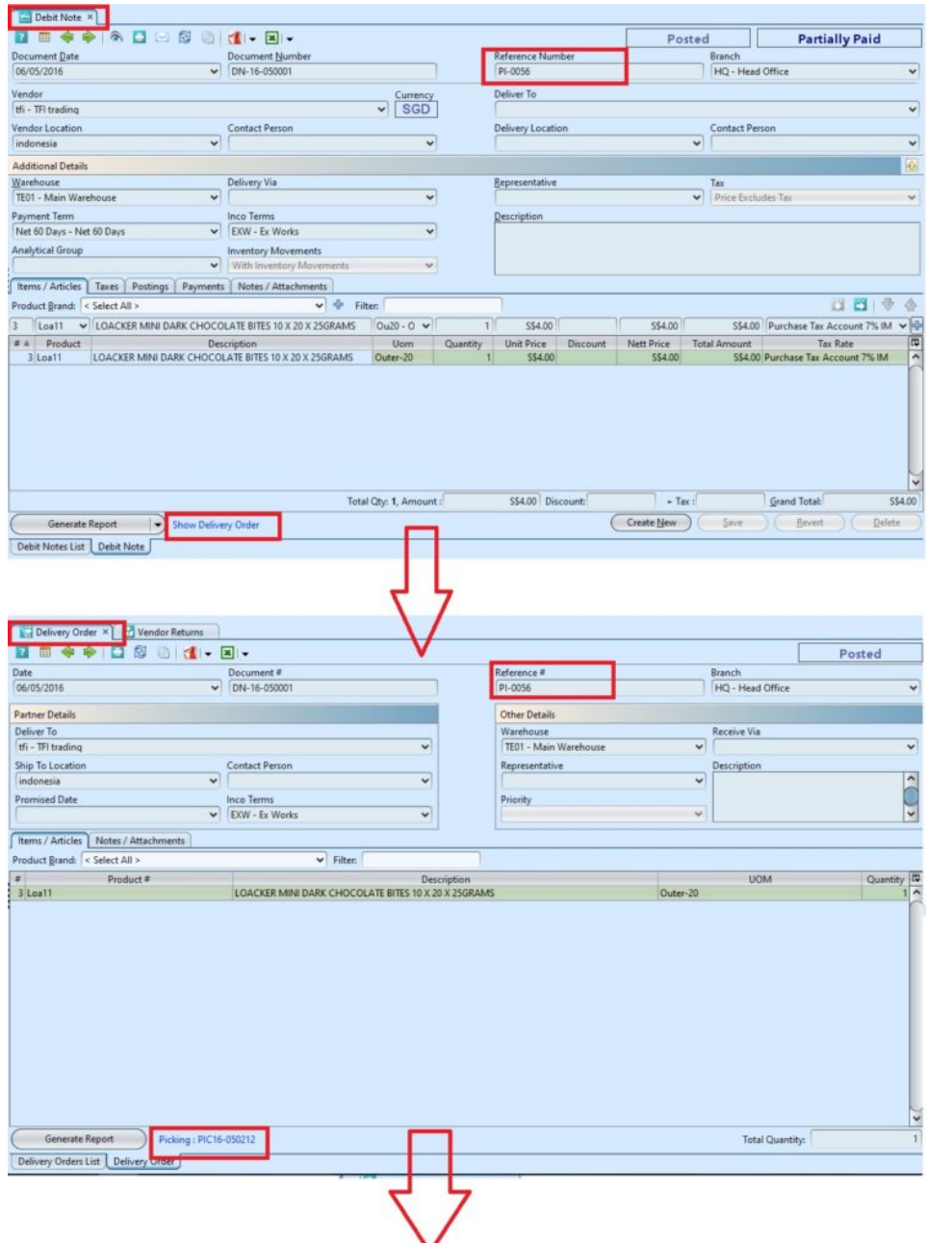

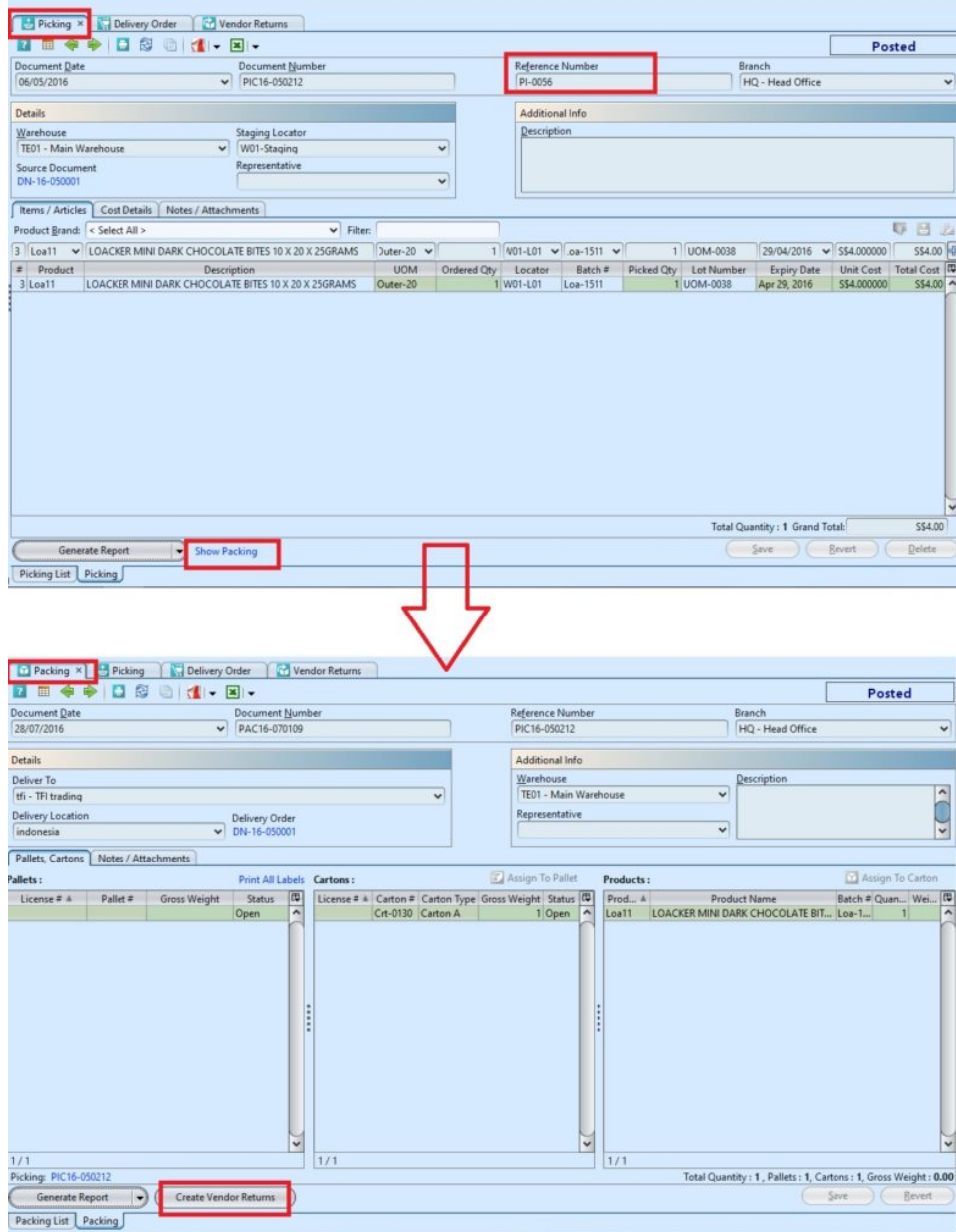

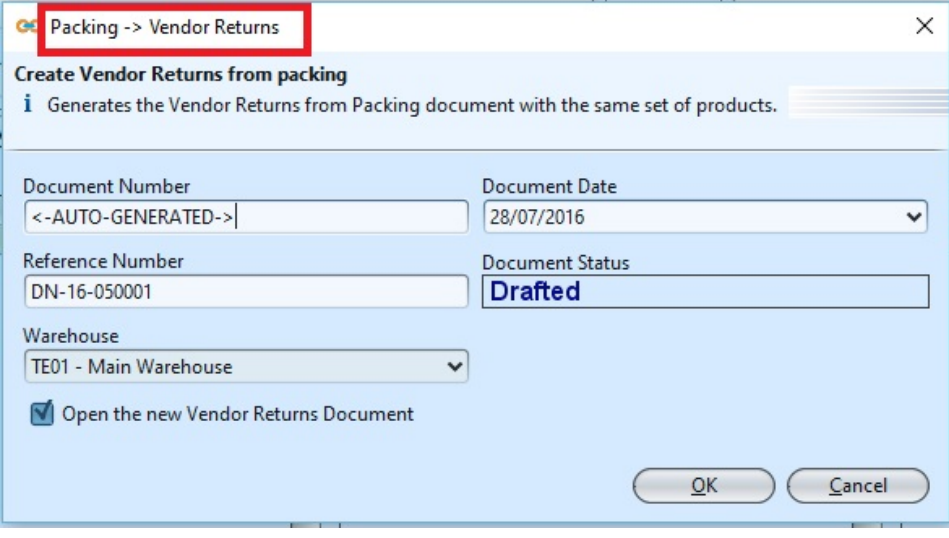

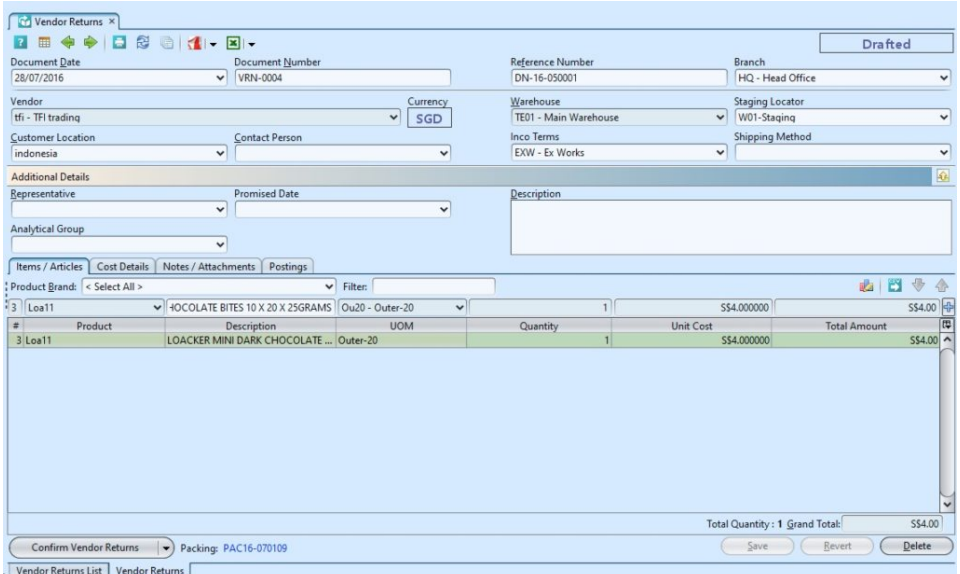

2. User may attach notes and any other documentation attachment to the transaction records using the "*Notes / Attachment*" tab.

3. Click *"Save"* button at the bottom right side of screen to save

4. Click on *"Confirm Vendor Returns"* button at the bottom of screen to confirm it.

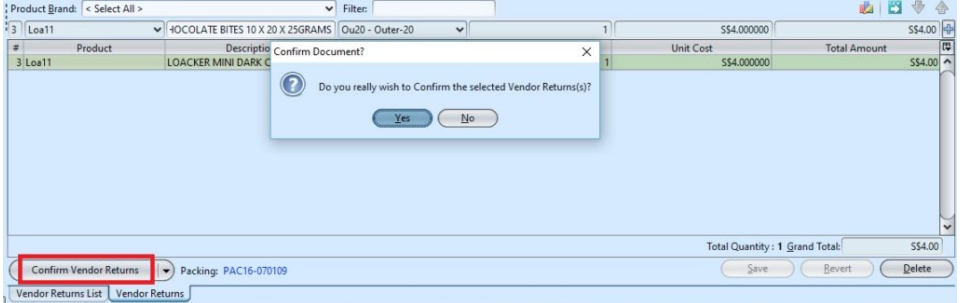

5. Click on *"Post to Account"* button at the bottom of screen to post the document to account.

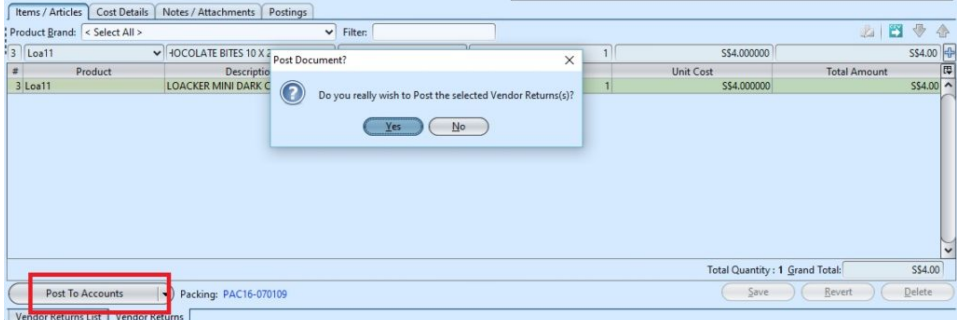

6. After posting to account, it will generate the

journal entries for the document in *"Postings"* tab.

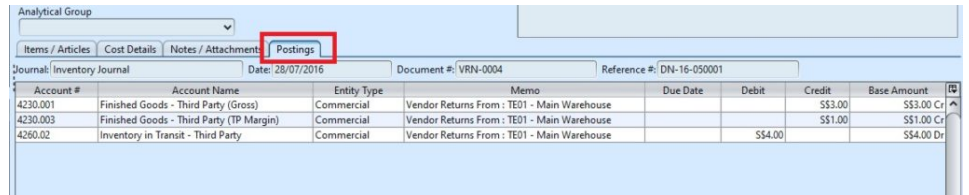

7. Click on the *"Generate Report"* at the bottom of the screen to generate report

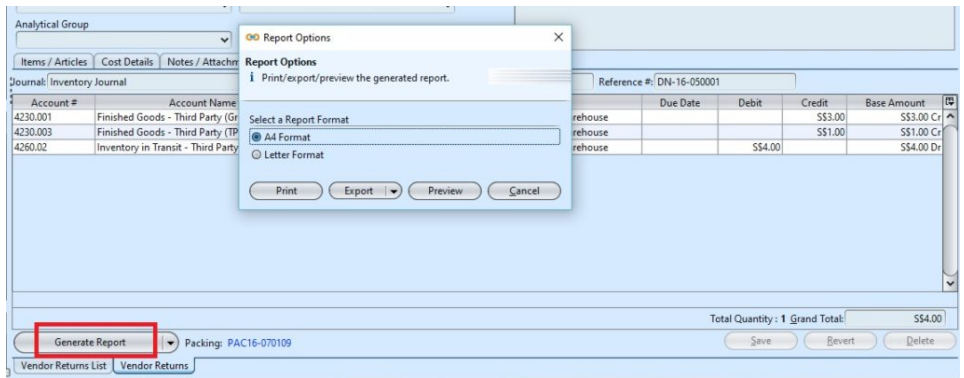

## Update Vendor Return Details

1. Click on *"Vendor Return List"* tab at the bottom of screen

2. Double click on vendor returns to be updated, it will bring up the details on *"Vendor Return"* tab for the selected document. If the vendor returns' status is *"Posted"* or*"Confirm"*, click arrow on "*Generate Report*" button at the bottom left of screen and reopen / undo approval of the document first

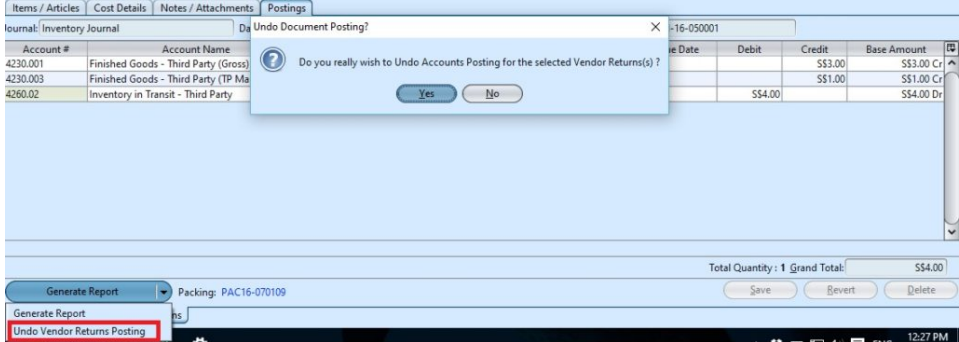

3. Click *"Save"* button at the bottom right side of

screen to save

4. Click on *"Confirm Vendor Returns"* button at the bottom of screen to confirm it.

5. Click on *"Post to Account"* button at the bottom of screen to post the document to account.

#### Delete Vendor Return:

1. Click on *"Vendor Return List"* tab at the bottom of screen

2. Double click on vendor returns to be deleted, it will bring up the details on *"Vendor Return"* tab for the selected document. If the vendor returns' status is *"Posted"* or*"Confirm"*, click arrow on "*Generate Report*" button at the bottom left of screen and reopen / undo approval of the document first

3. Click on *"Delete"* button at the bottom right side of screen

4. Click on *"Yes"* button on the pop-up window to confirm vendor returns deletion

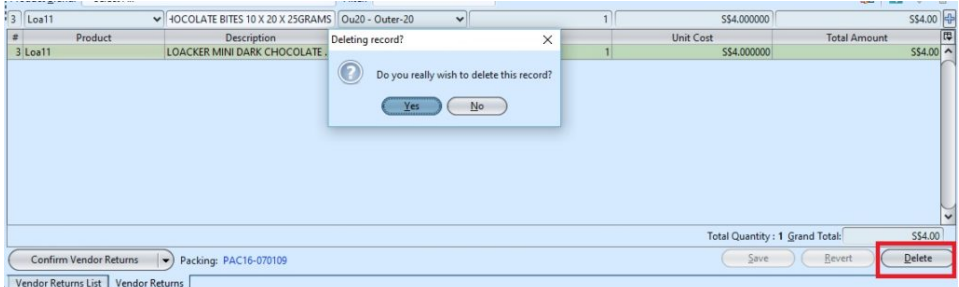

#### View and Search for Vendor Return Details:

1. Click on *"Vendor Return List"* tab at the bottom of screen

2. Enter search parameter to filter the result, i.e.

type in which vendor to search for in the *"Vendor"* text field box or select from drop-down list

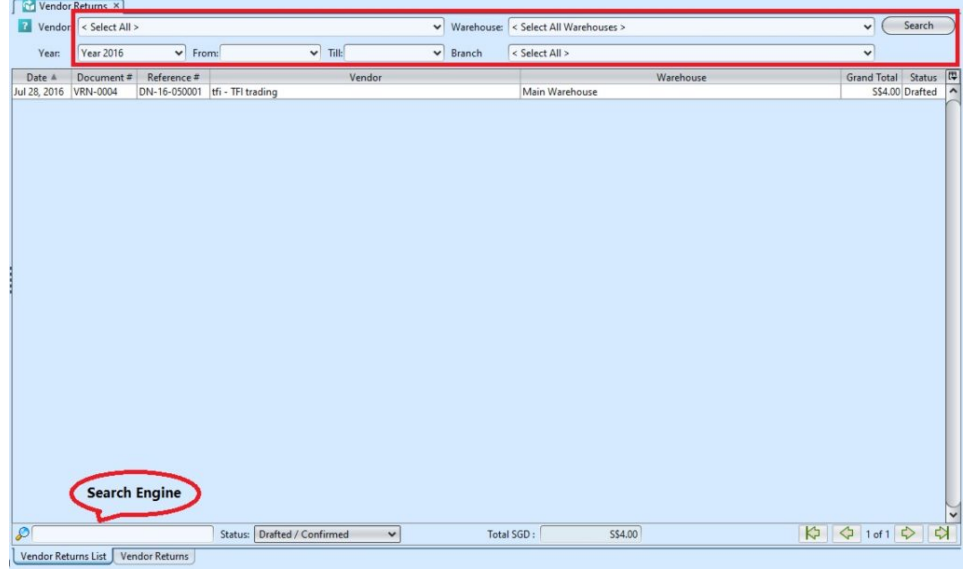

3. User can filter the list by using "*Status*" dropdown list to select: Drafted /confirmed, Drafted, Confirmed, Posted status.

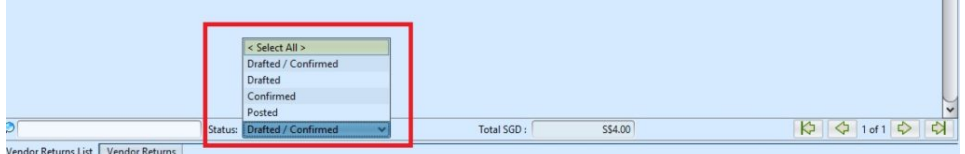

4. Result can be sorted alphabetically by clicking the fields' columns

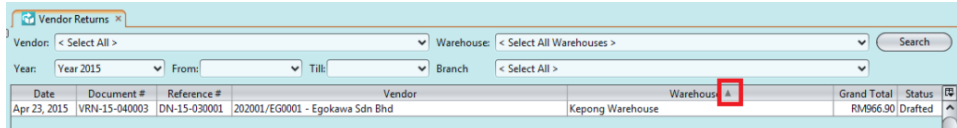

5. Double click on vendor returns to view full details of the document, it will bring up the details on *"Vendor Returns"* tab for the selected document

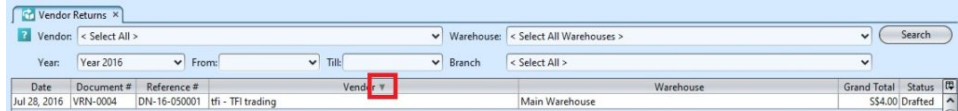